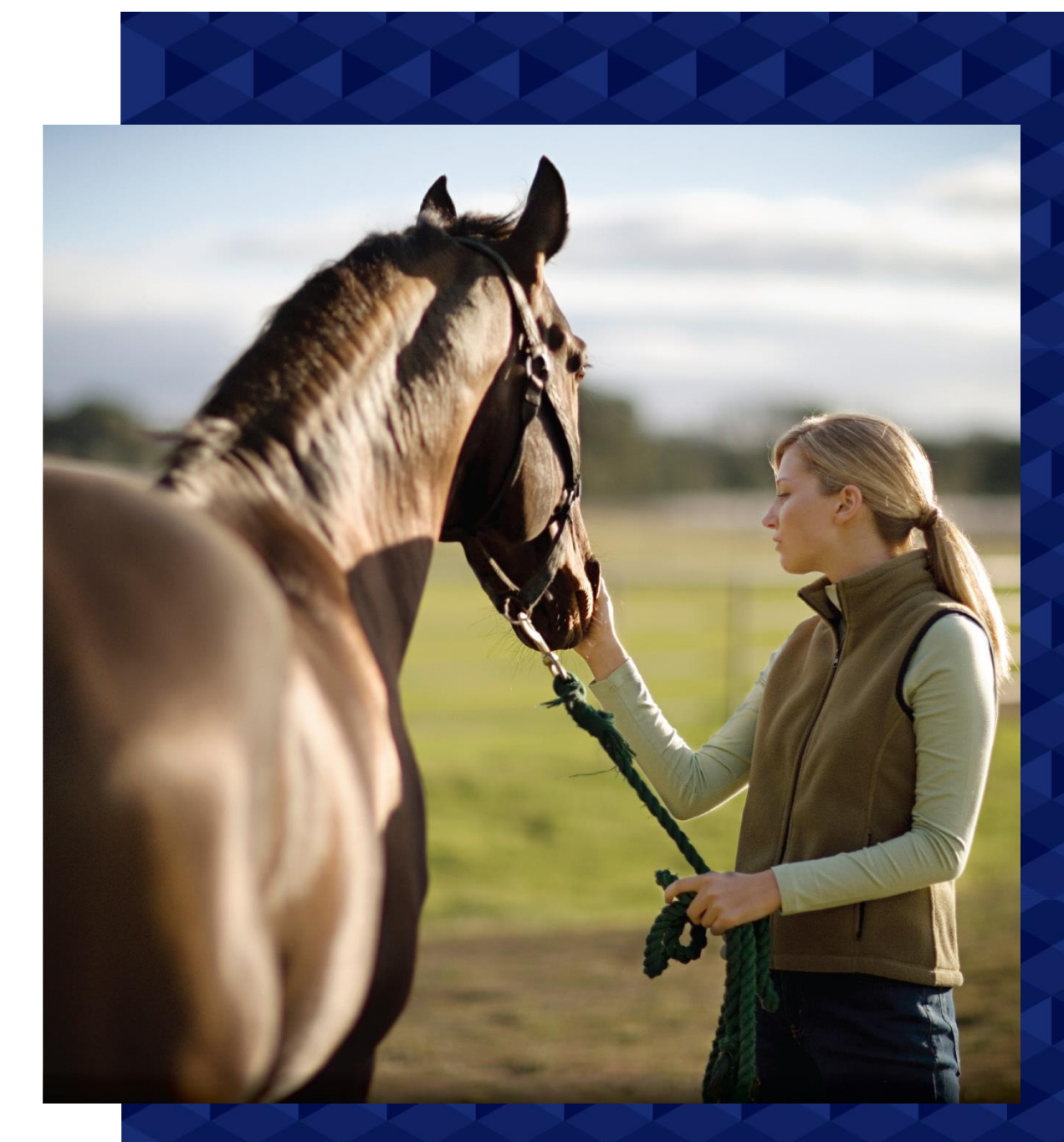

# **eCommerce Fee Cleanup**

**A Guide To Checking And Configuring Fees Ready For eCommerce**

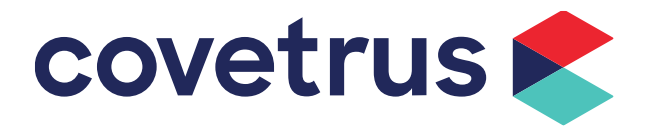

# **1. Stock Control Tab**

Check that all your stock items have the stock control tab turned on > You can do this through an unfiltered '**Item Basic Information Wizard'**.

**Note:** Do not set use stock control in data wizard. You will need to go to the item to set this.

The data wizard is just used to pinpoint any fees that need to be adjusted. You will need to turn the stock control on by going to each stock fee and you will need to choose a 'Preferred Wholesaler'.

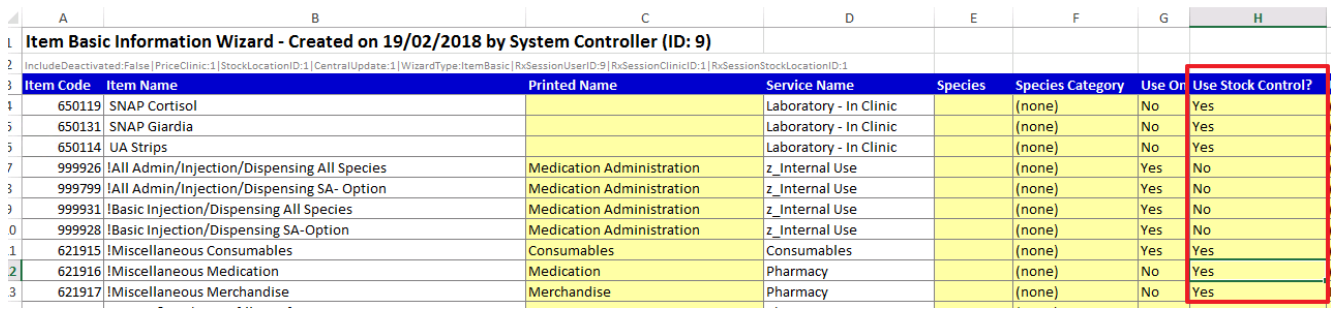

#### **2. Deactivate Fees No Longer Used**

Go to Reports > G Excel Analysis > Products & Services > Last Fee Sale.

Set your date e.g. Last Sale was 24 months ago.

- Non-Performance Pack clinics Untick stock-controlled items
- Performance Pack Clinics Keep the Stock Controlled items restriction ticked
- Export to Excel

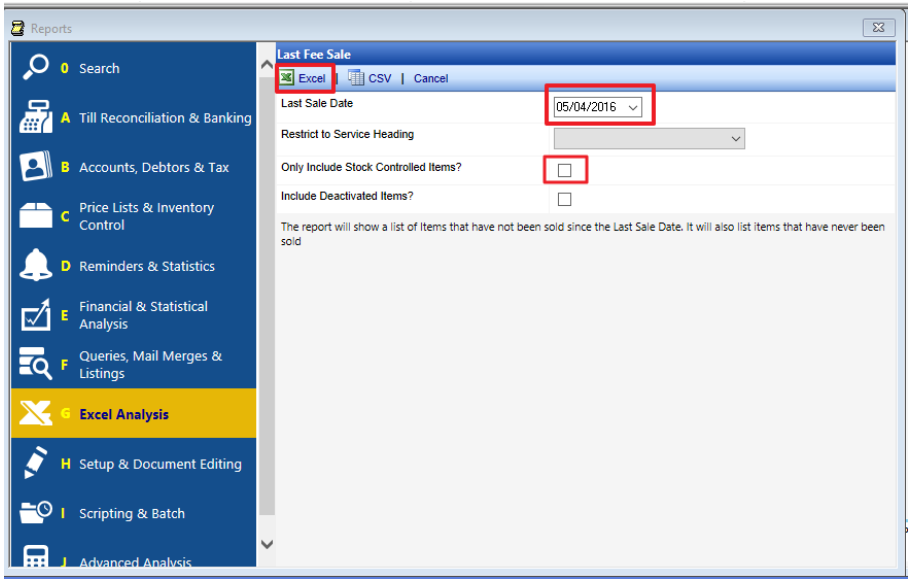

This gives you a list of items to go through and assess. You will need to go to each item to deactivate or create an 'Item Basic Information' Wizard to deactivate in bulk.

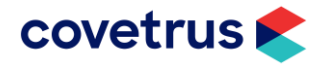

# **3. Track On Hand Levels**

Ensure any items that you are wanting to stock take etc has the track on hand level tickbox ticked.

You can check and adjust this through the **"Item Stock Data Wizard".**

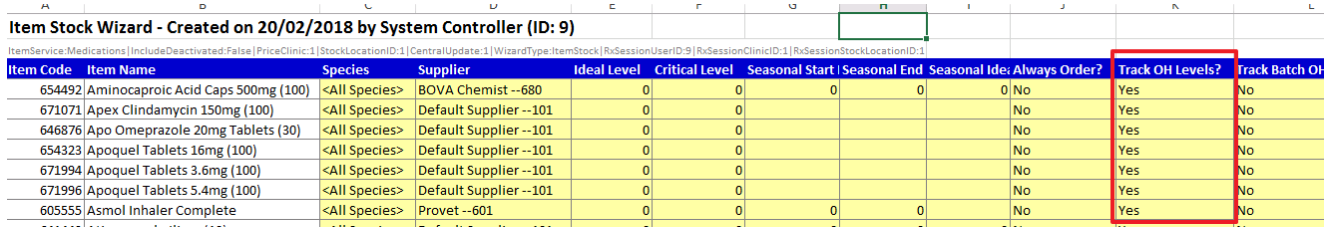

# **4. Stock Codes**

Export List of Products Codes and Send to supplier to be coded. Once you received the updated stock codes from your supplier, forward it to RxWorks support or your eCommerce Implementer.

To export the codes, Go to Inventory > Reporting and Management > Update Stock Order Codes > Export Products > You will need to create a separate one for each supplier > Send to your email address and forward onto supplier or email to supplier directly.

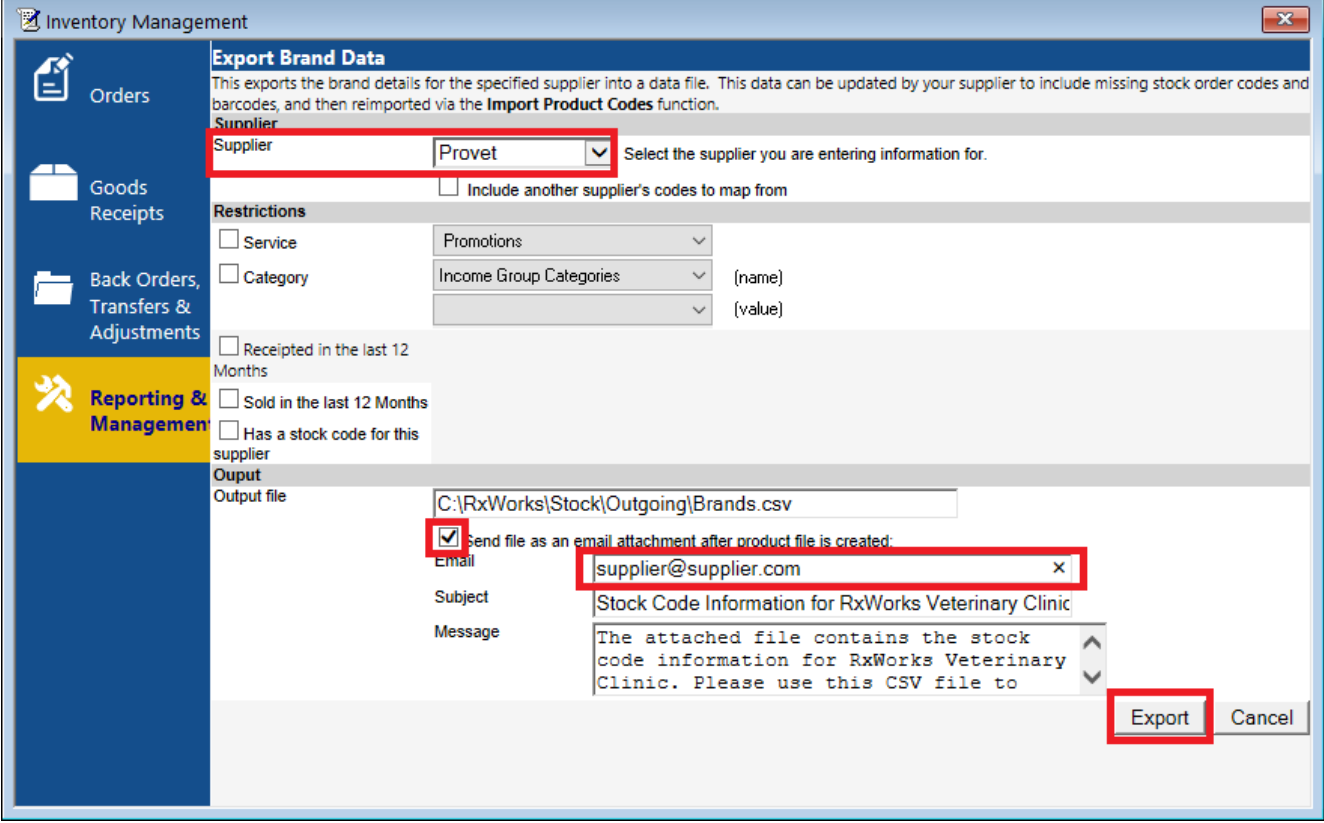

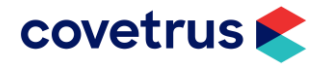

# **5. Check For Duplicate Stock Codes**

Once RxWorks support or your Implementer has imported the wholesalers stock codes, go to Reports > G. Excel Analysis > Products & Services > Duplicate Stock Order Codes.

If there are duplicates, you will need to remove the stock code from the incorrect fee by navigating into each fee on the Stock Control Tab.

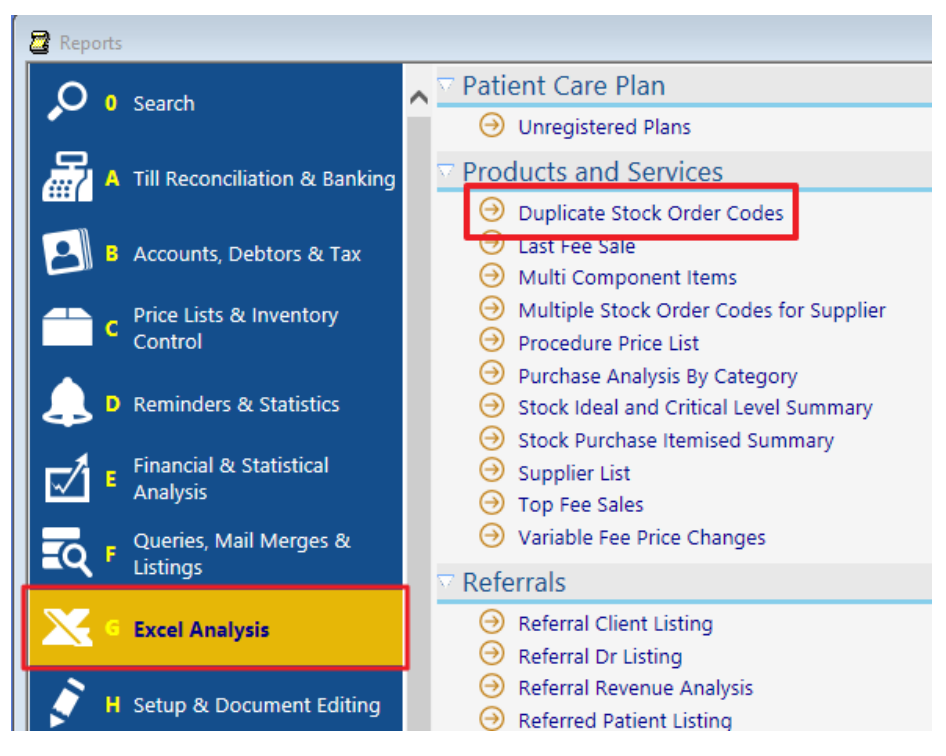

#### **6. Ensure Products Don't Have More Than 1 Brand For A Wholesaler**

Go to Reports > G Excel Analysis > Products & Services - Multiple Stock Order Codes for Supplier.

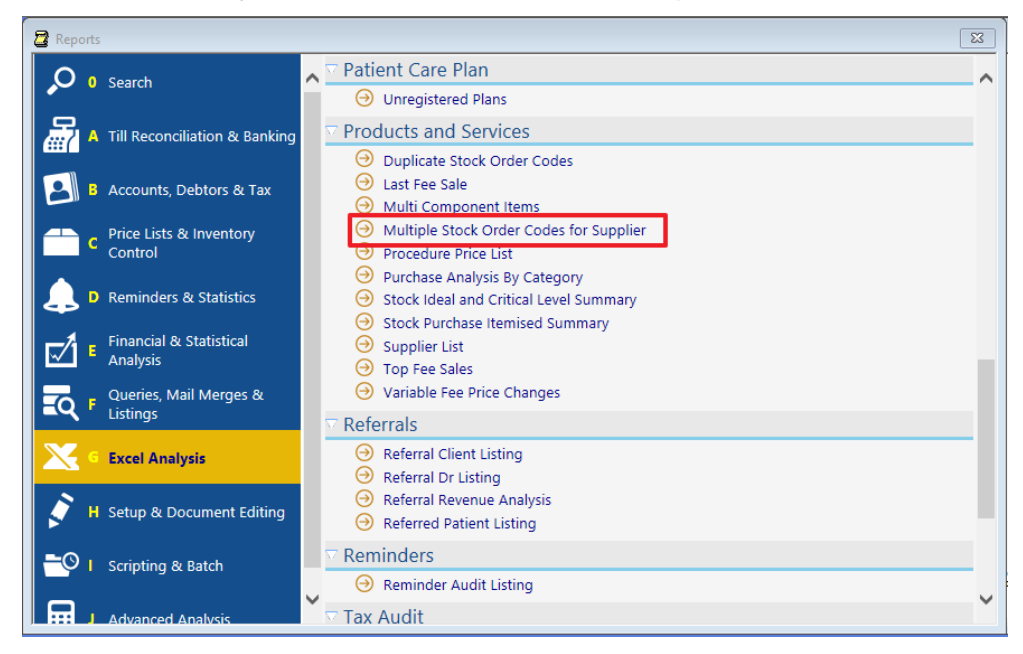

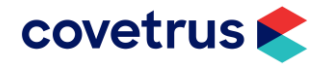

# **7. Set Preferred Wholesaler**

Although you can order a product from multiple suppliers, you still need to setup a preferred wholesaler for your automatic ordering. You can set this through the Item Stock wizard as well.

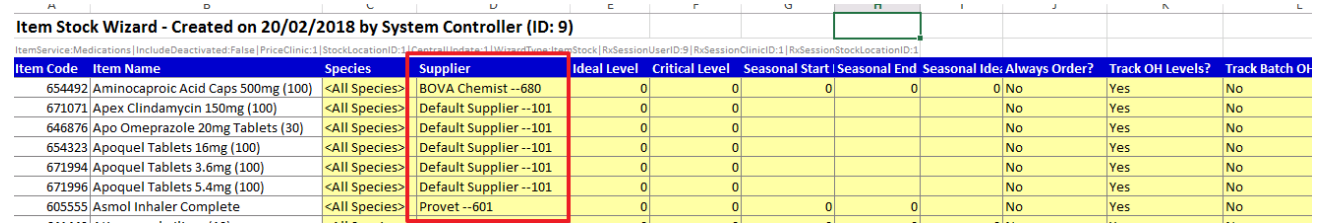

#### **8. Pack Sizes**

Check that your pack sizes are correct > you can do this through the Physical Inventory Count Report (Reports > C Price Lists & Inventory Count > Physical Inventory Count).

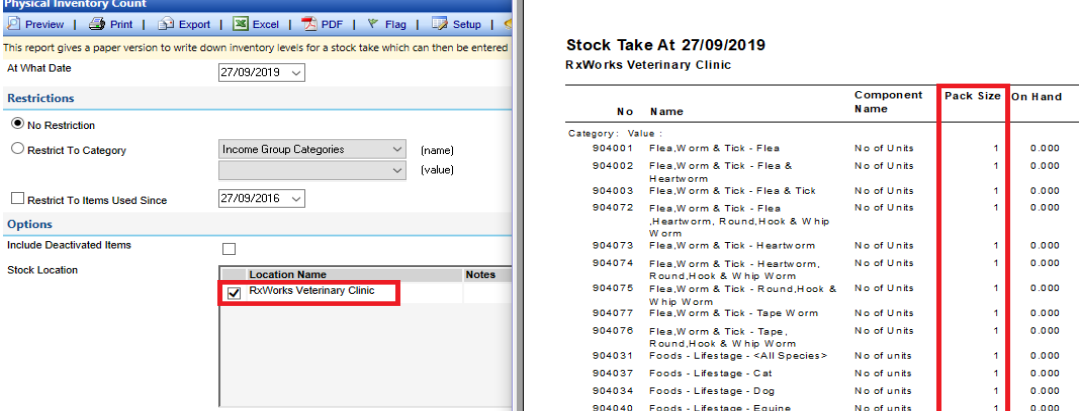

To change pack sizes, Navigate into the fees screen > Find the fee > Click on the Stock Control Tab > Click on the "…" button next to the Brand > Update Pack size.

Note: Remember to check the cost price as this will change due to the pack size.

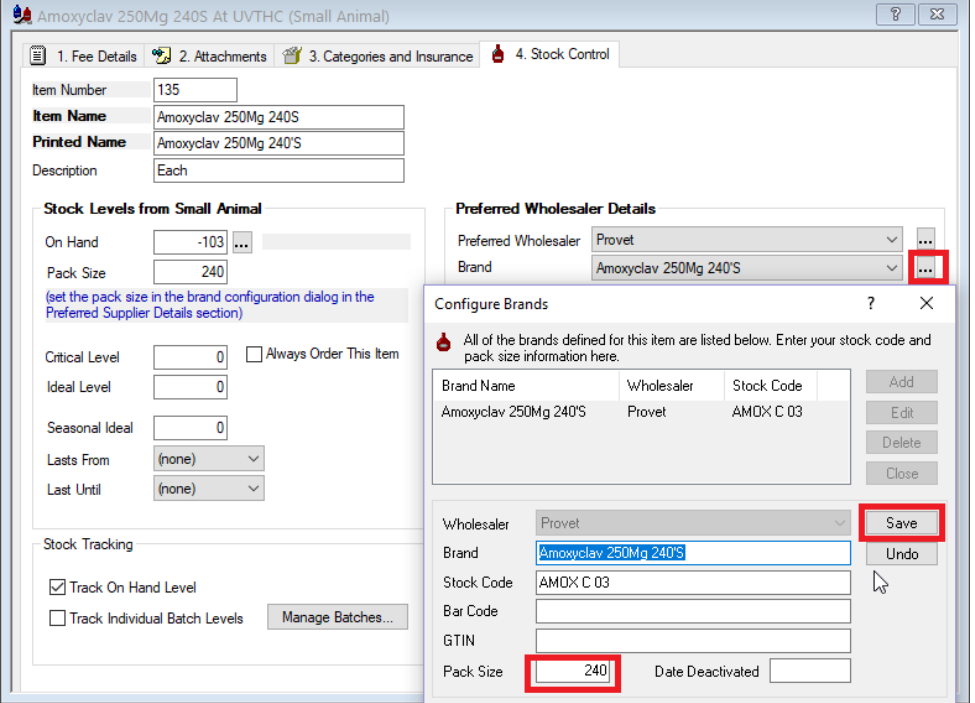

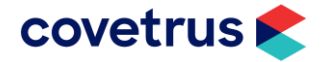

# **9. Set Critical And Ideal Levels**

This can be done through calculation or manually through a data wizard. If you use the calculation method, you may need to clean up values in the data wizard after because it brings through a lot of decimal valued amounts.

Calculate Levels: Inventory > Reporting & Management > Recalculate Critical or Ideal Levels

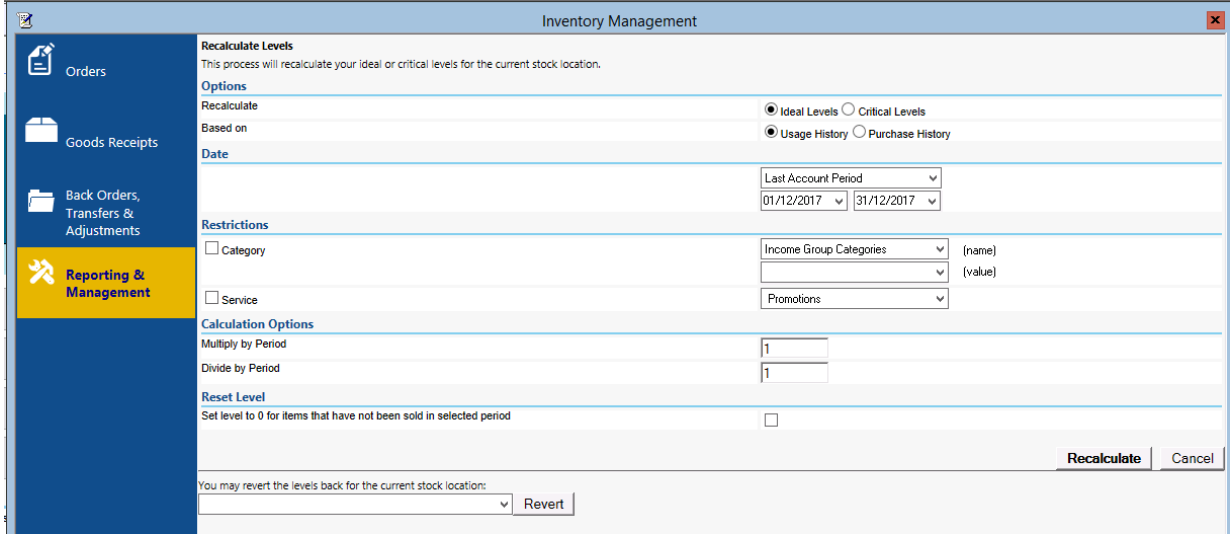

Setting through Data Wizard (Make sure you are logged into the correct clinic/ stock location) and create an Item Stock Wizard. Once finished - save and import

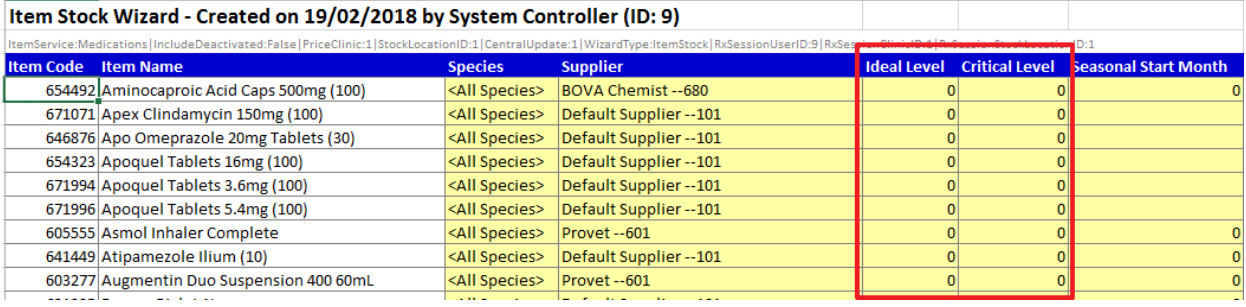

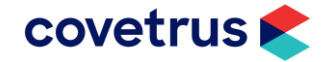

#### **10. Check Items Are Using A Markup/ Markup Group**

Stock Items need to have both the cost price and the Markup setup correctly to allow for prices to increase accordingly through Product Price Updates.

We recommend using Markup Groups, this allows you to set a percentage for a group of fee items which allows you to change the percentage as required and thus in turn change the percentage on all the fee items with that group set rather than having to go to each individual item.

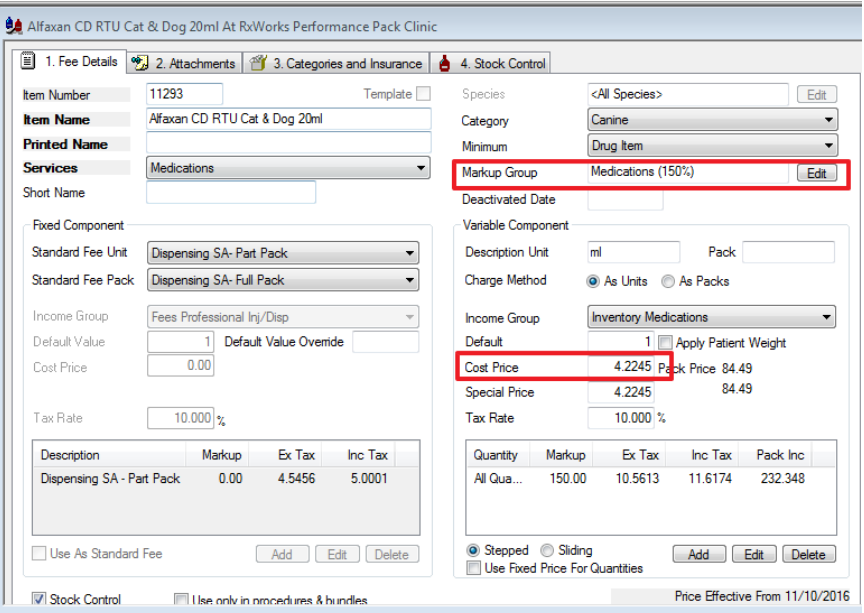

Otherwise you can set individual markups on items if you do not wish to use a mark-up group.

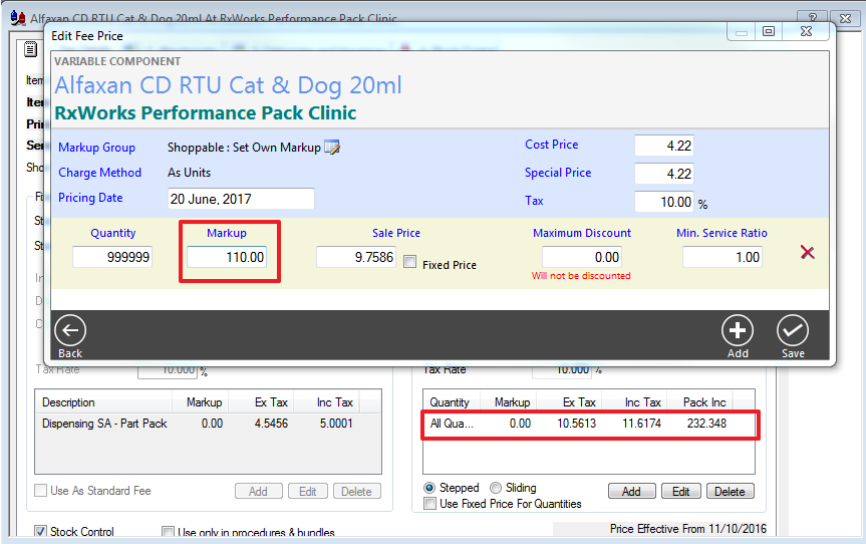

You can also check and setup the mark ups in the Item Pricing Wizard in bulk.

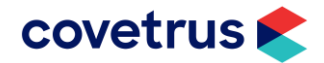

#### Item Pricing Wizard - Created on 20/02/2018 by System Controller (ID: 9)

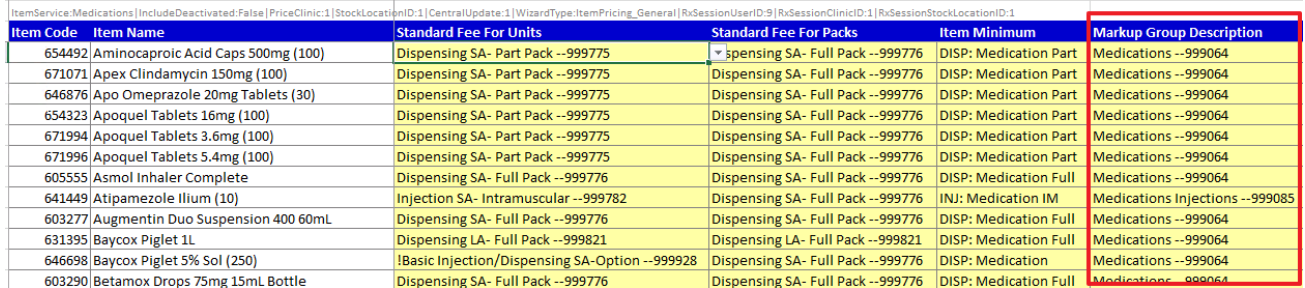

#### **11. Perform Stocktake**

We recommend performing a stocktake once eCommerce is working and goods receipts are imported (as this will affect your On hand levels).

To do a stocktake, you can create a stock take sheet through Inventory > Back Orders, Transfers & Adjustments > Enter New Adjustments > Set your filter options e.g. Active in last 12 months > Click Search and then click 'Create Stocktake Sheet' > Name and Date the sheet.

By creating the sheet, you can print it off and walk around the clinic to fill out. Or you can open the spreadsheet on a mobile terminal to fill the sheet out as you go.

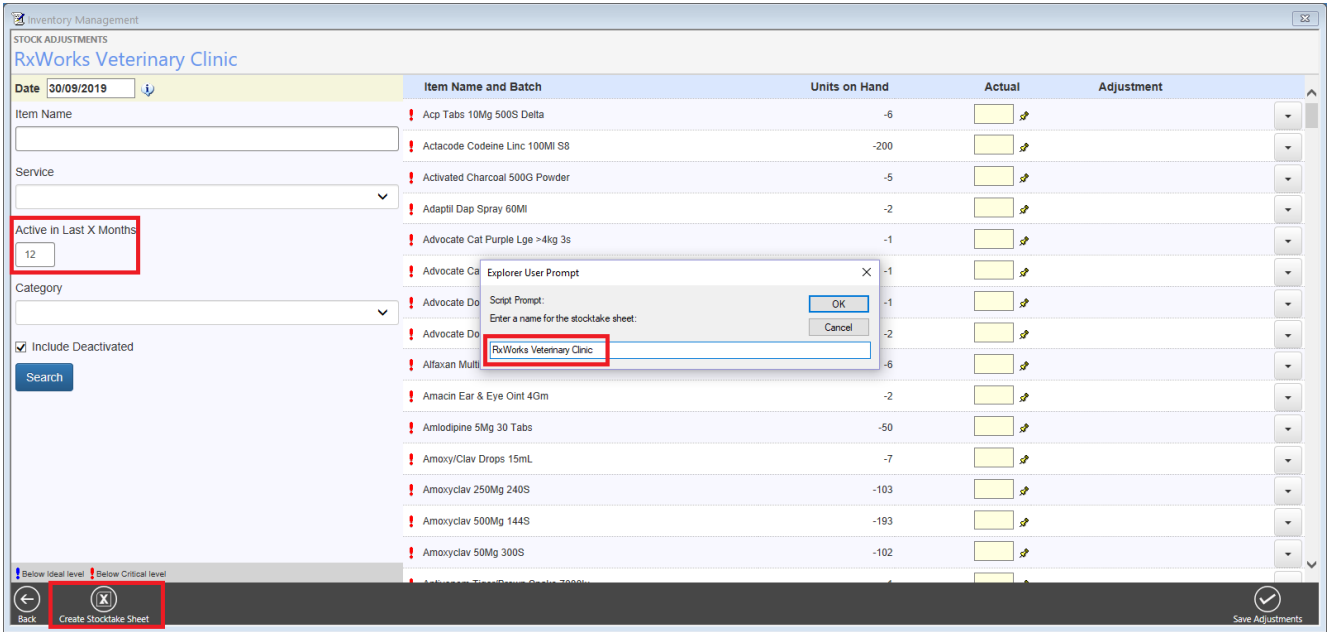

To edit and reprint this sheet you can go to 'Import/Manage Adjustments From File or PDT'

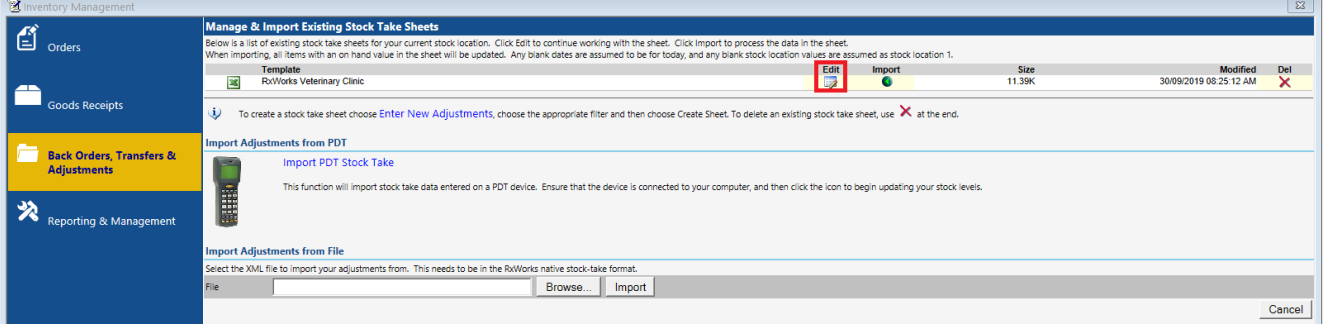

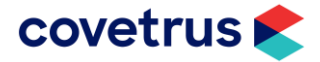

If you have printed the stocktake sheet To enter the adjustments, we recommend that you do this manually through the 'Enter New Adjustments Screen'

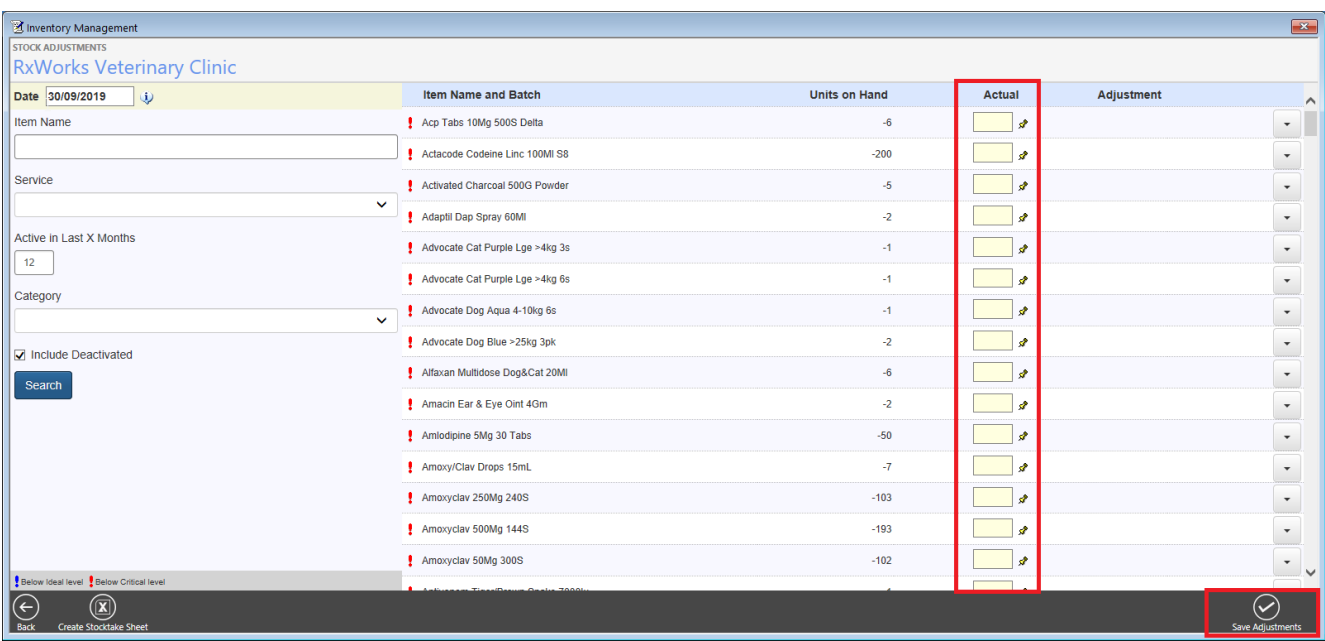

If you have entered the adjustments in the spreadsheet ensure that you have filled out the date column if it is different from the date that you are importing and then click on the 'import' button in the 'Import/Manage Adjustments From File or PDT ' in the Backorders, Transfers and Adjustments section.

**NOTE: The date that you put on your spreadsheet needs to be the Date that you counted the stock.**

**No movement of stock is allowed during the time of count and either the import date/time or the end of the day of the date you enter (if you are importing the sheet at a later date). We recommend that you do your large stocktakes after hours to avoid stock movement**

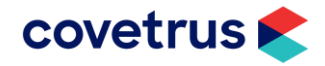